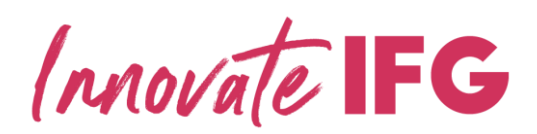

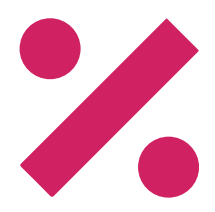

## Innovate Online Ordering

1. Open the web page[: www.innovate-psm.co.uk](http://www.innovate-psm.co.uk/) 

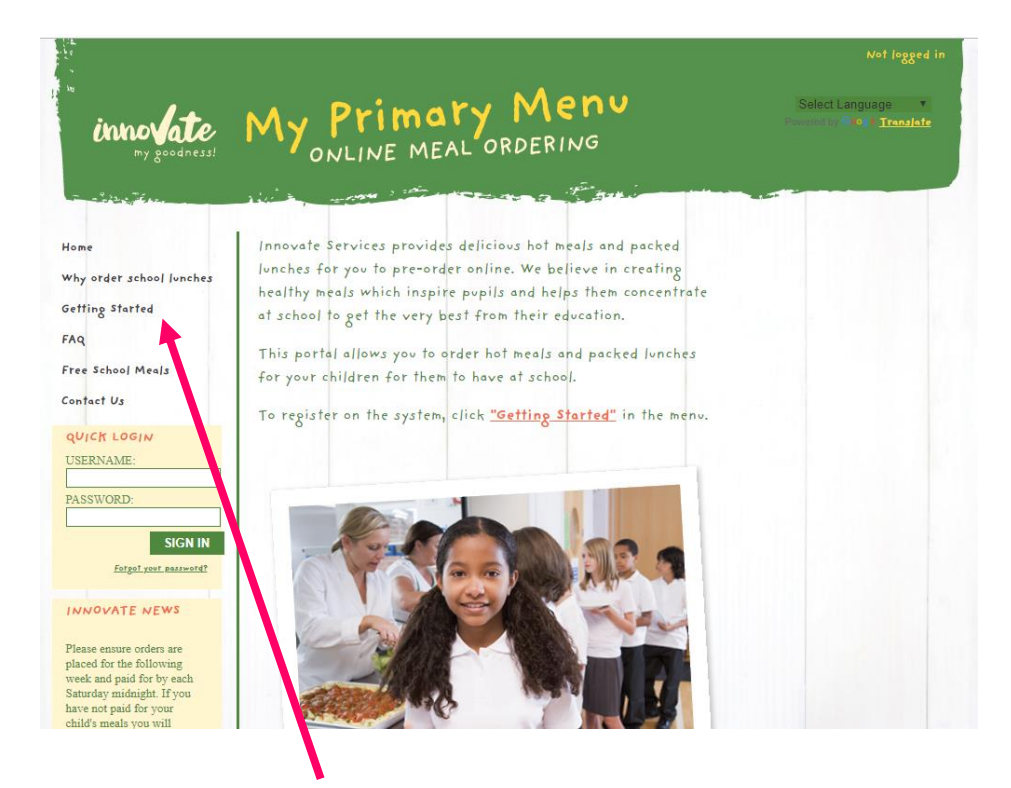

2. Select 'Getting Started' and you will be directed to this screen:

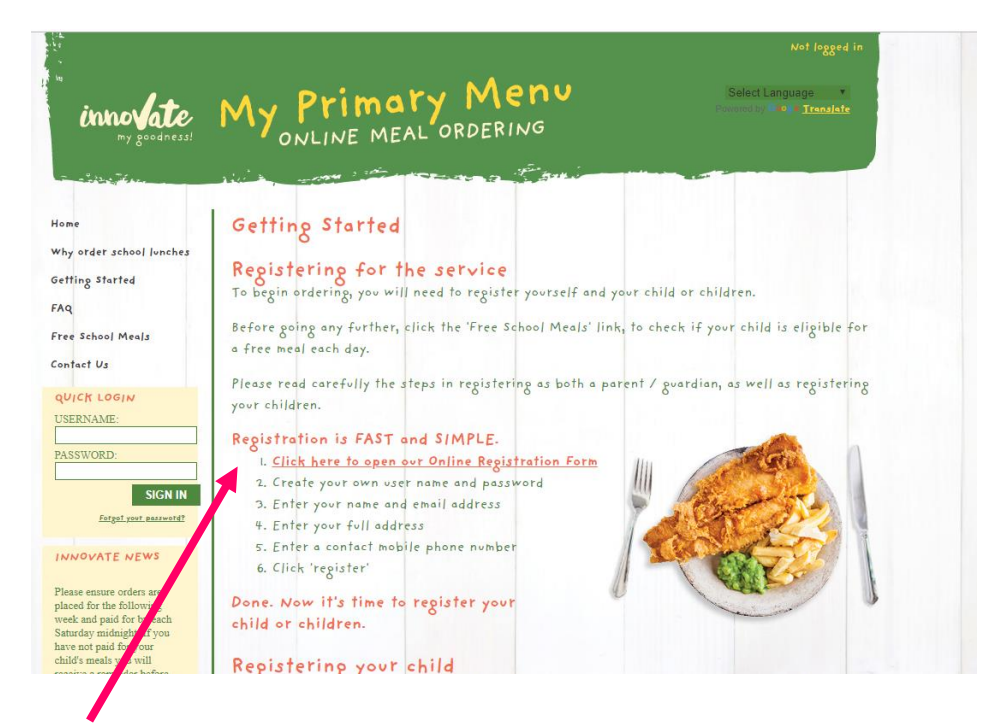

3. Select the 'Click here to open Registration Form' option.

4. When directed to this page a username and password need to be created by you, and name of parent, email address, mobile phone number and home address need to be entered. When this is completed click 'Register'.

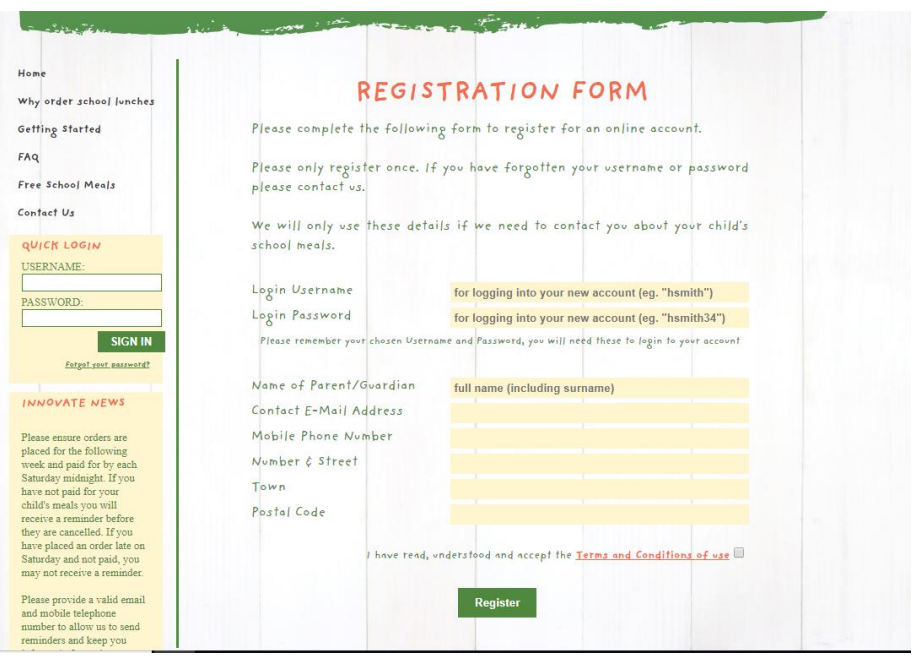

5. You have now created your account and will be asked to save a credit or debit card to make payments to Innovate. The full card details are held securely by our banking merchant, Worldpay, not by Innovate Services. If your child is entitled to Free School Meals (this may be due to low income or if your child is in Reception, Year 1 or Year 2) you do not need to enter any card details.

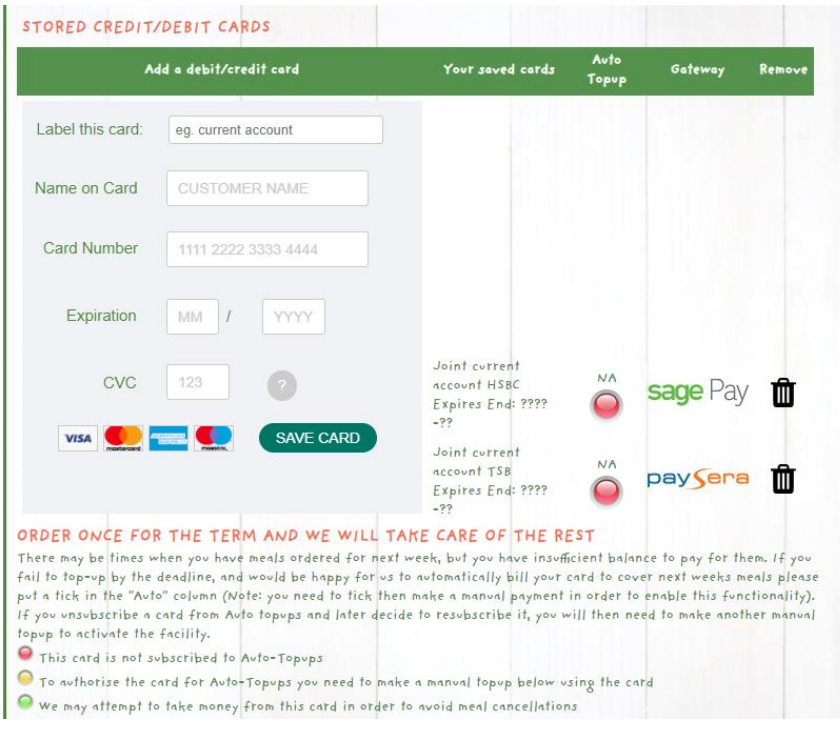

For Worldpay security reasons the name and address linked to the credit/debit card should match the name of the Innovate account holder.

We offer an auto top-up facility to allow us to automatically bill your card for the amount required to pay for the following week's meals. If you wish to select this option please tick the "Auto Top-up" box. To activate the facility you will need to make the first payment manually by clicking the "Pay Top up" box. Full details can be found on the web page.

6. You now have your account screen. Click 'Register your child'.

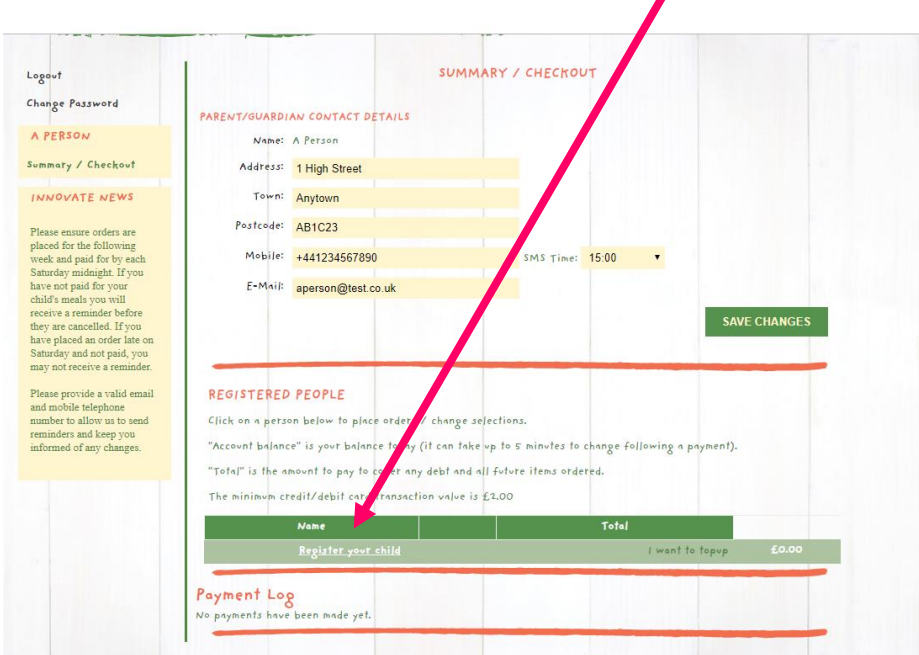

7. Now enter the name of school from the dropdown box, child's first and surname and class. Tick the box if your child is eligible for free meals (this includes all children in Reception, Year 1 or Year 2) and click 'Register'.

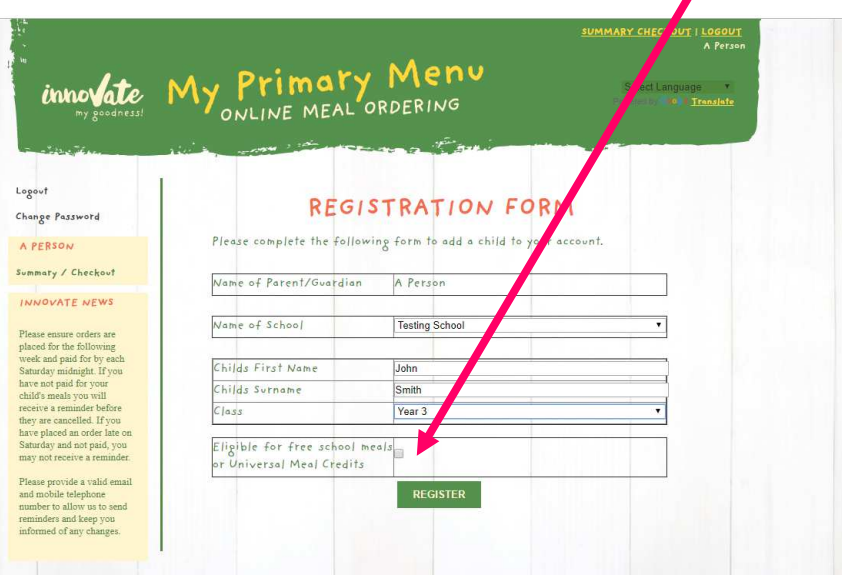

8. If you need to add another child, the option is here. Follow the same process as the first child.

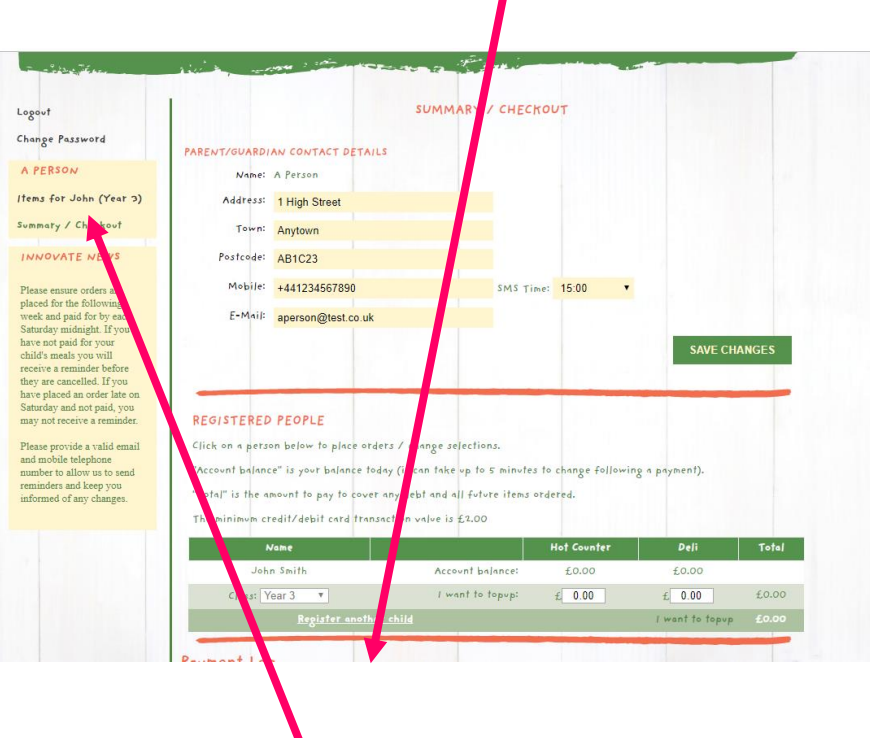

- 9. You are now fully registered. To order please log-in and click on the name of your child.
- 10. Click the 'Hot Counter' tab at the top of the screen and start ordering by clicking on the meal of choice. Once a meal order has been placed the date at the top of the page will turn from orange to green. We do not automatically issue an order confirmation email but details of all future orders can be obtained by clicking the envelope icon. The order details can be printed by clicking the printer icon.

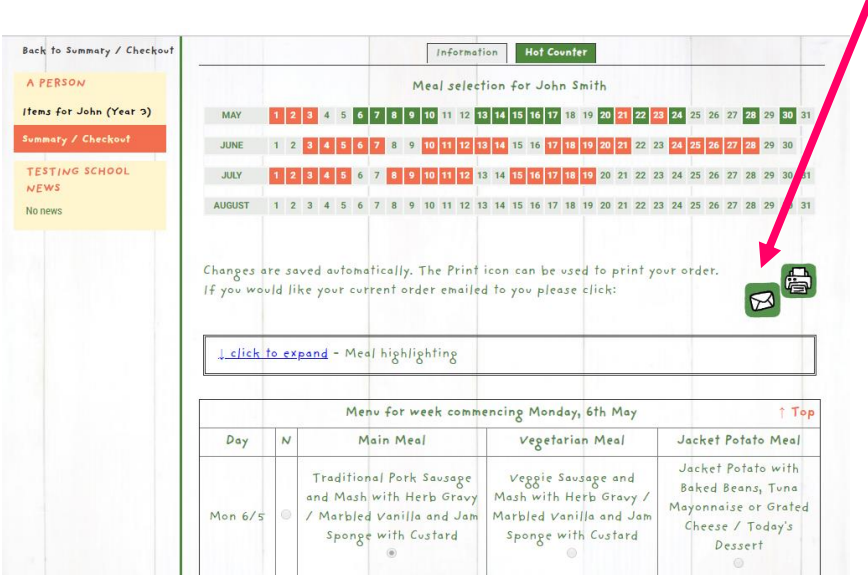

11. If you have ordered and need to pay for your child's meals your home page will look like below. In this example meals for a full week (totalling £11.50) have been ordered. If you have ordered for the full term the greater amount will show. If you do not want to pay for the full term and would like to pay in instalments, then please amend the 'I want to top up' box with the amount you would like to pay.

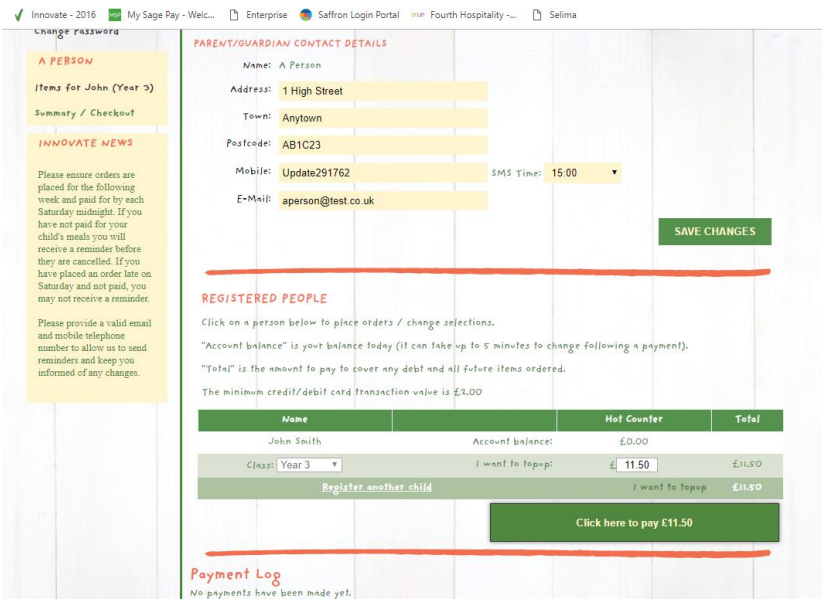

Please note: Your Innovate account only gets debited on the day that the child eats.

12. To make a payment select the credit/debit card required, re-enter your cvc number and click on the 'to pay box'.  $\blacktriangledown$ 

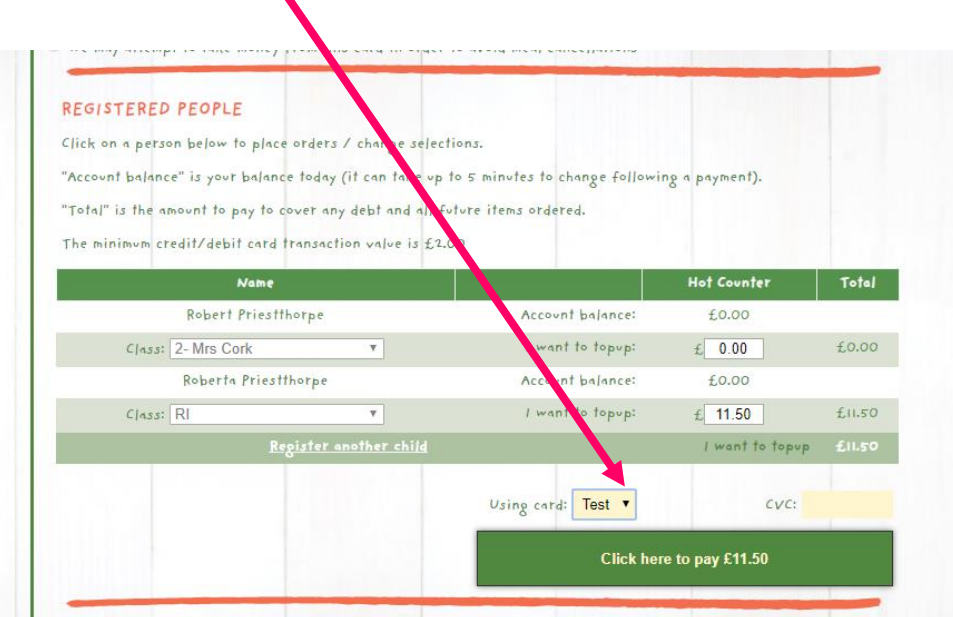

## Additional Information

- Orders for the following week must be placed and paid for by midnight of the previous Saturday. For example, to order for the week commencing 07/09/2020 orders must be placed and paid for by midnight on Saturday 05/09/20.
- You can order one week at a time or for the whole term, just keep scrolling down the Hot Counter page.
- A mobile app is available for use on mobile devices. Simply type the following address into your phone or tablet browser:

• <https://innovate2020.cashlessschool.co.uk/m/login.php>

- If anyone is having difficulties setting up accounts or ordering food please feel free to contact us on: [primary@impactfood.co.uk o](mailto:primary@impactfood.co.uk)r: 0204 501 5000 (office hours - Monday to Friday 8.30am to 5.00pm).
- If your child has a food allergy please email [primary@impactfood.co.uk](mailto:primary@impactfood.co.uk) with details. This information will be passed to the Catering Manager who may contact you to discuss your child's dietary requirements.

## Innovate Services Ltd

Tel: +44 (0)204 5015000 hello@impactfood.co.uk impactfood.co.uk

Registered in England and Wales Company Reg No 06420662 VAT Reg No 123 3310 69